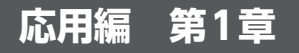

# I 2Cスレーブ機能の実装

望月 英輔

Tang Nano 9K (Sipeed)にI<sup>2</sup>C (Inter-Integrated Circuit)スレーブ・モジュールを実装し,マスタ・デ バイスと通信してみます.通信相手のデバイスとして シングル・ボード・コンピュータとI2C接続の温度セ ンサMCP9808(マイクロチップ・テクノロジー)を使 います.

## ● たった2本の線だけで複数台と通信できる

 I2Cはフィリップス(現在はNXPセミコンダクター ズ)が1990年初頭に開発したシリアル・バスです. I2Cによる接続を**図1**に示します.

 SDAとSCLという2本の線を接続するだけで1台の マスタ・デバイス(Master)と複数台のスレーブ・デ バイス(Slave)とが通信可能という手軽さから,マイ コンと周辺デバイスを接続する規格としてよく使われ ています.このスレーブ側として振る舞う機能を Tang Nano 9Kに実装することが目標です.

# **実際の波形を観測して I 2C の通信仕様を理解する**

# ● 実機2台を用意し波形を観測する

 通信方法を見ていきます.本来であれば仕様を確認 してそれに沿って実装していくのが正道ですが、今回 は少し楽をしようと思います.

**図2のように Jetson Nano 2GB (NVIDIA)とMCP9808** を接続し、2つのデバイス間のSDA, SCLの波形を観 測します(**写真1**).ちなみにJetson Nanoを使用した のは,筆者の手元にたまたまあったためであり,深い 理由はありません.ラズベリー・パイやArduino Uno といったI2Cが使えるコンピュータであれば何でも OKです.

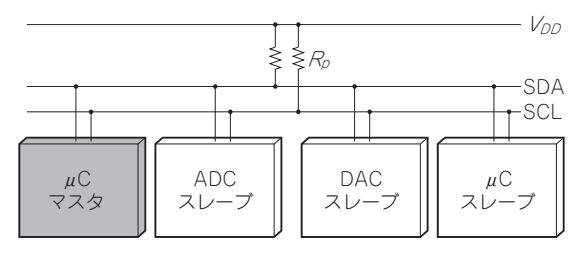

**図1 I2Cは2本の通信線だけで複数のデバイスを接続できる**

# **■ スレーブへ書き込んだときの波形**

I2Cに書き込むときの波形を見ていきます.

# ● 書き込むコマンドを実行してみる

 マスタ・デバイスにLinux OSがインストールされ ていれば、次のコマンドでI2Cへ書き込みを行うこと ができます.

 $$ i2cset -y 1 0x18 0x00$ 

コマンドのオプションの意味は次の通りです.

## ・**-y**

i2csetコマンド実行時に対話形式にしないため のオプションです.

## ・**1**

 I2Cバスを指定するためのオプションです.使用す るマイコンや接続するピンによって異なるので注意し てください.

#### ・**0x18**

 スレーブ・アドレス(Slave Address)です.I2Cは 複数のスレーブ・デバイスが接続されることが想定さ れるため,各スレーブ・デバイスが異なるアドレスを 持つ必要があります.今回接続したMCP9808はデ フォルトで0x18というスレーブ・アドレスを持って いるため,この値を指定しています.

・**0x00**

書き込む値です.

## ● 通信内容

 コマンドを実行したときに観測された波形を**図3**に 示します.

SCL,SDAの生の波形と,I2Cのプロトコル・アナ

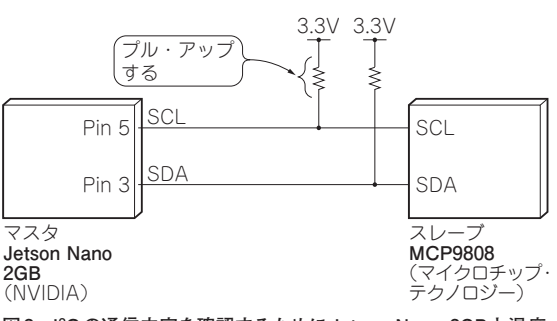

**図2 I2Cの通信内容を確認するためにJetson Nano 2GBと温度 センサMCP9808を接続した**